# **KURZANLEITUNG FÜR DEN BEDIENER**

Hinweis: Dieses Handbuch ist eine Übersetzung – das Original ist in Englisch verfasst.

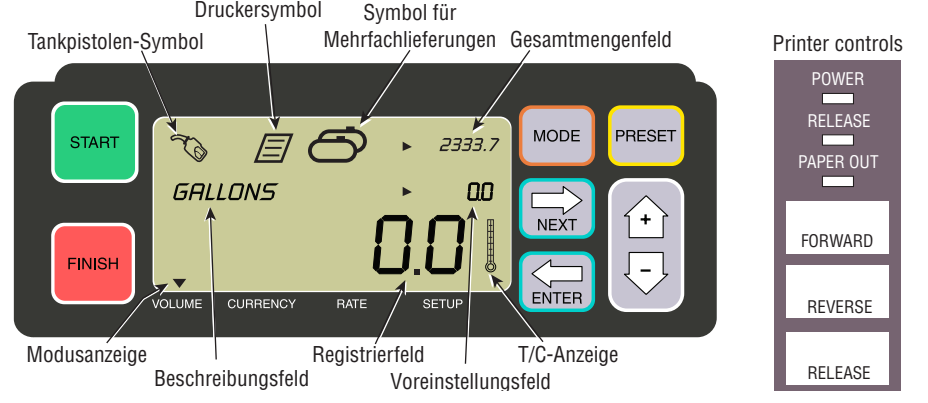

### **EINE LIEFERUNG DURCHFÜHREN**

- 1. Gehen Sie zum Drucker und drücken Sie die Taste RELEASE am Epson Drucker\* und schieben Sie dann ein leeres Ticket in den Drucker, bis die Leuchte PAPER OUT erlischt. Drücken Sie die FORWARD-Taste des Druckers, um das Ticket zu aktivieren (die RELEASE-Leuchte erlischt, wenn das Ticket richtig eingerastet ist).
- 2. Gehen Sie zum EMR4 und drücken Sie die Taste FINISH, um die Anzeige der vorherigen Liefermenge zu löschen. Im Registrierfeld (untere Zeile) der Anzeige sollten Sie Nullen sehen.
- 3. Um die Auslieferung zu starten, drücken Sie die START-Taste am EMR4. Das Zapfpistolen-Symbol erscheint links oben im Display und zeigt an, dass Sie jetzt Kraftstoff abgeben können. Wenn mehrere Produkte verwendet werden, wählen Sie das Produkt mit den Pfeiltasten aus und drücken dann ENTER.
- 4. Ziehen Sie den Förderschlauch zum Einfüllstutzen des Kunden und geben Sie den Kraftstoff ab. Hinweis: Wenn Sie mit dem Befüllen des Tanks beginnen und die Abgabe für mehr als 3 Minuten einstellen, wird die Lieferung automatisch beendet und das EMR4 druckt ein Lieferticket für die Menge aus, die Sie vor dem Anhalten ausgegeben haben.
- 5. Nach dem Befüllen des Tanks kehren Sie zurück zum EMR4 und drücken Sie die Taste FINISH. Das Ticket wird automatisch gedruckt. Das Druckersymbol neben dem Zapfpistolen-Symbol auf dem Display blinkt, wenn das Ticket gedruckt wird.
- 6. Drücken Sie die Taste RELEASE am Drucker und entnehmen Sie das Lieferticket.

### **EINE KOPIE DES TICKETS AUSDRUCKEN**

- 1. Gehen Sie zum Drucker und drücken Sie die Taste RELEASE am Epson Drucker\* und schieben Sie dann ein leeres Ticket in den Drucker, bis die Leuchte PAPER OUT erlischt. Drücken Sie die FORWARD-Taste des Druckers, um das Ticket zu aktivieren (die RELEASE-Leuchte erlischt, wenn das Ticket richtig eingerastet ist).
- 2. Auf dem EMR4 sollten Sie die gerade gelieferte Menge im Registrierfeld sehen wenn nicht, drücken Sie einmal die Taste FINISH. Wenn die gelieferte Menge im Registrierfeld angezeigt wird, drücken und halten Sie die FINISH-Taste 3 Sekunden lang gedrückt und lassen Sie sie dann los.
- 3. Wenn der Drucker fertig ist, drücken Sie die Taste RELEASE am Drucker und entnehmen das Ticket.
- 1. Halten Sie die START-Taste gedrückt, bis das Symbol für mehrere Tanks und das Zapfpistolen-Symbol im Display des EMR4 erscheinen. Hinweis: Bei Mehrfachlieferungen ist der 3-Minuten-Timeout deaktiviert.
- 2. Beginnen Sie mit der Abgabe von Kraftstoff in den Tank 1.
- 3. Drücken Sie die START-Taste und beginnen Sie mit der Kraftstoffabgabe in den Tank 2. Fahren Sie mit dem Befüllen der restlichen Tanks fort und denken Sie daran, vor dem Befüllen jedes einzelnen Tanks die Taste START zu drücken.
- 4. Nach dem Befüllen des letzten Tanks kehren Sie zurück zum EMR4 und drücken Sie die Taste FINISH. Das Ticket wird automatisch gedruckt. Das Druckersymbol auf dem Display blinkt, wenn das Ticket gedruckt wird.
- 5. Drücken Sie die Taste RELEASE am Drucker und entnehmen Sie das Lieferticket. Das Ticket wird als Summary Ticket bezeichnet, in dem das Gross Volume das Gesamtvolumen ist, das in alle Tanks abgegeben wurde.

#### **VOREINGESTELLTE ABGABE**

- 1. Um eine voreingestellte Lieferung vorzunehmen, drücken Sie die Taste PRESET und PRESET LITERS wird anstelle von LITERS im Beschreibungsfeld angezeigt.
- 2. Drücken Sie die Taste NEXT, um CHANGE PRESET anstelle von PRESET LITERS anzuzeigen.
- 3. Drücken Sie die Tasten "Nach oben" (+) und "Nach unten" (-), um eine vorprogrammierte Voreinstellung anzuzeigen, oder verwenden Sie die Taste NEXT, um den Cursor unter eine Zahl der voreingestellten Menge zu bewegen, die Sie ändern möchten. Drücken Sie die Tasten "Nach oben" (+) und "Nach unten" (-), um eine andere Zahl auszuwählen. Wiederholen Sie diesen Vorgang, bis die gewünschte voreingestellte Menge im Voreinstellungsfeld angezeigt wird. Drücken Sie die ENTER-Taste, um die neue voreingestellte Menge zu übernehmen.
- 4. Drücken Sie die START-Taste am EMR4. Das Zapfpistolen-Symbol erscheint links oben im Display und zeigt an, dass Sie jetzt Kraftstoff abgeben können.
- 5. Beginnen Sie mit der Kraftstoffabgabe. Während das Voreinstellungsfeld abwärts zählt, wird die im Registrierfeld gelieferte Menge aufwärts gezählt. Das System verlangsamt automatisch einige Gallonen bevor die voreingestellte Menge erreicht ist und stoppt dann, wenn die voreingestellte Menge abgegeben ist.

## **ALLGEMEINE PROBLEME UND LÖSUNGEN**

- 1. Sie drücken START, aber Sie können keinen Kraftstoff abgeben.
	- Drücken Sie die Taste FINISH, um die Anzeige zu löschen (alles auf Nullen), und drücken
	- wenn das Druckersymbol blinkt entfernen Sie das vorherige Ticket aus dem Drucker und legen Sie ein leeres Ticket ein.
- 2. Der Drucker druckt nicht.
	- Überprüfen Sie, ob das Ticket richtig eingelegt ist und die Leuchten für PAPER OUT und
	- stellen Sie sicher, dass der Drucker eingeschaltet ist Ein-/Ausschalter seitlich am Drucker prüfen, oder
	- stellen Sie sicher, dass die Kabel mit dem Drucker verbunden sind.
- 3. Leerer EMR4-Bildschirm
	- Drücken Sie die Taste FINISH oder MODE, um die Anzeige "aufzuwecken".

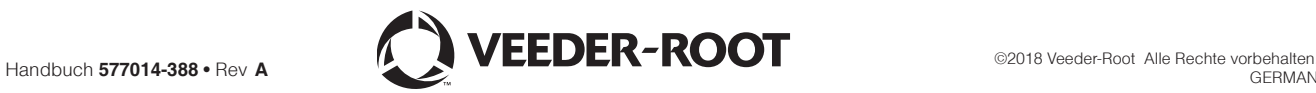

<sup>\*</sup>Siehe Handbuch 577014-350 für andere Drucker als den Epson-Belegdrucker.